## Stuck in User Profile?!!!

Just verify your email. Here is how:

If you do not have an email address in your Moodle Account you will be prompted to add one as soon as you log into Moodle.

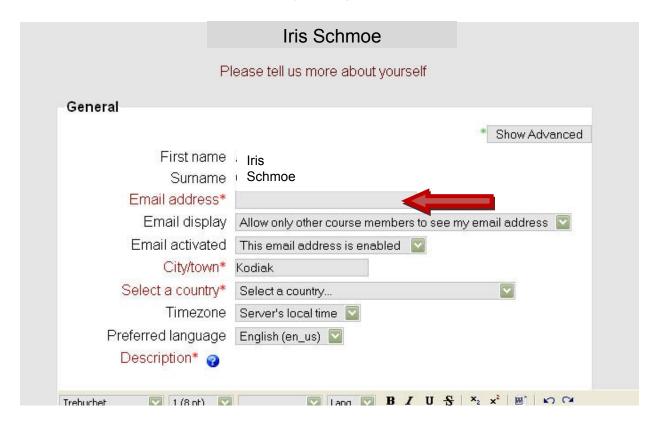

Enter in your Email address and select Save.

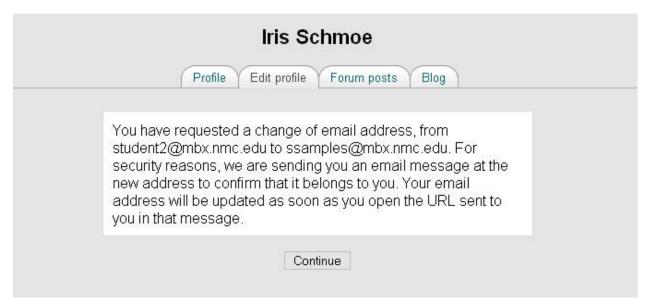

You will then need to *log into your email account and verify your email address*. You will receive an email message from *Admin User*.

|   | From         | Subject                                       | Date   |
|---|--------------|-----------------------------------------------|--------|
| 0 | Admin User   | Confirmation of email update at NMC eLearning | 08/27, |
| 0 | Moden Bodery | CIT199A [4010 0001]: Ui                       | 00/05  |

Open the email message and select the link.

From: Admin User

To: samples@mbx.nmc.edu

Date: 08/27/08 09:12 am

Subject: Confirmation of email update at NMC eLearning

Dear Iris Schmoe,

You have requested a change of your email address for your user account at NMC eLearning. Please open the following URL in your browser in order to confirm this change.

http://elearning.nmc.edu/user/emailupdate.php?key=nftti1p7FPT9G7W98P4v&id=14605

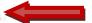

The link will open your web browser and take you to the confirmation page at NMC eLearning. You are not updated until you receive the confirmation!

You will now be able to access your classes in Moodle.

Contact the NMC Technology HelpDesk at 995-3020 or http://www.nmc.edu/helpdesk